# **УТВЕРЖДАЮ Начальник ФГБУ «ГНМЦ» Минобороны России**

**В.В. Швыдун**  $4.15$  $12$ **2017 г.** М.н.

**Инструкция**

# **Система измерительная для стендовых испытаний узлов и агрегатов вертолетов СИСТ-61**

**Методика поверки СТ061-017.01 МП**

# СОДЕРЖАНИЕ

# Crp.

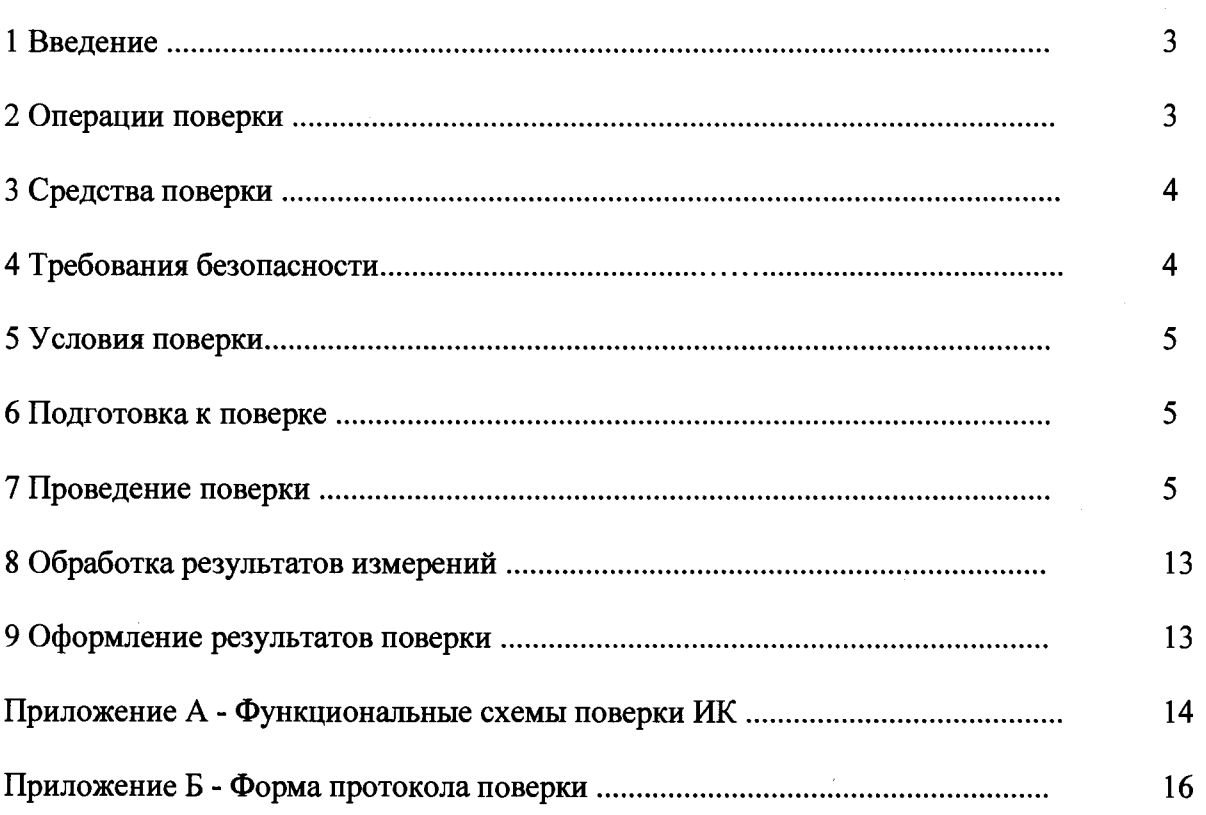

### 1 ВВЕДЕНИЕ

1.1 Настоящая методика поверки (далее по тексту - методика) устанавливает порядок проведения и оформления результатов поверки системы измерительной для стендовых испытаний узлов и агрегатов вертолетов СИСТ-61 (далее по тексту - система) и устанавливает методику первичной и периодической поверок.

1.2 Интервал между поверками - 1 год.

#### 2 ОПЕРАЦИИ ПОВЕРКИ

2.1 При проведении поверки должны выполнять операции, указанные в таблице 1.

Таблица 1

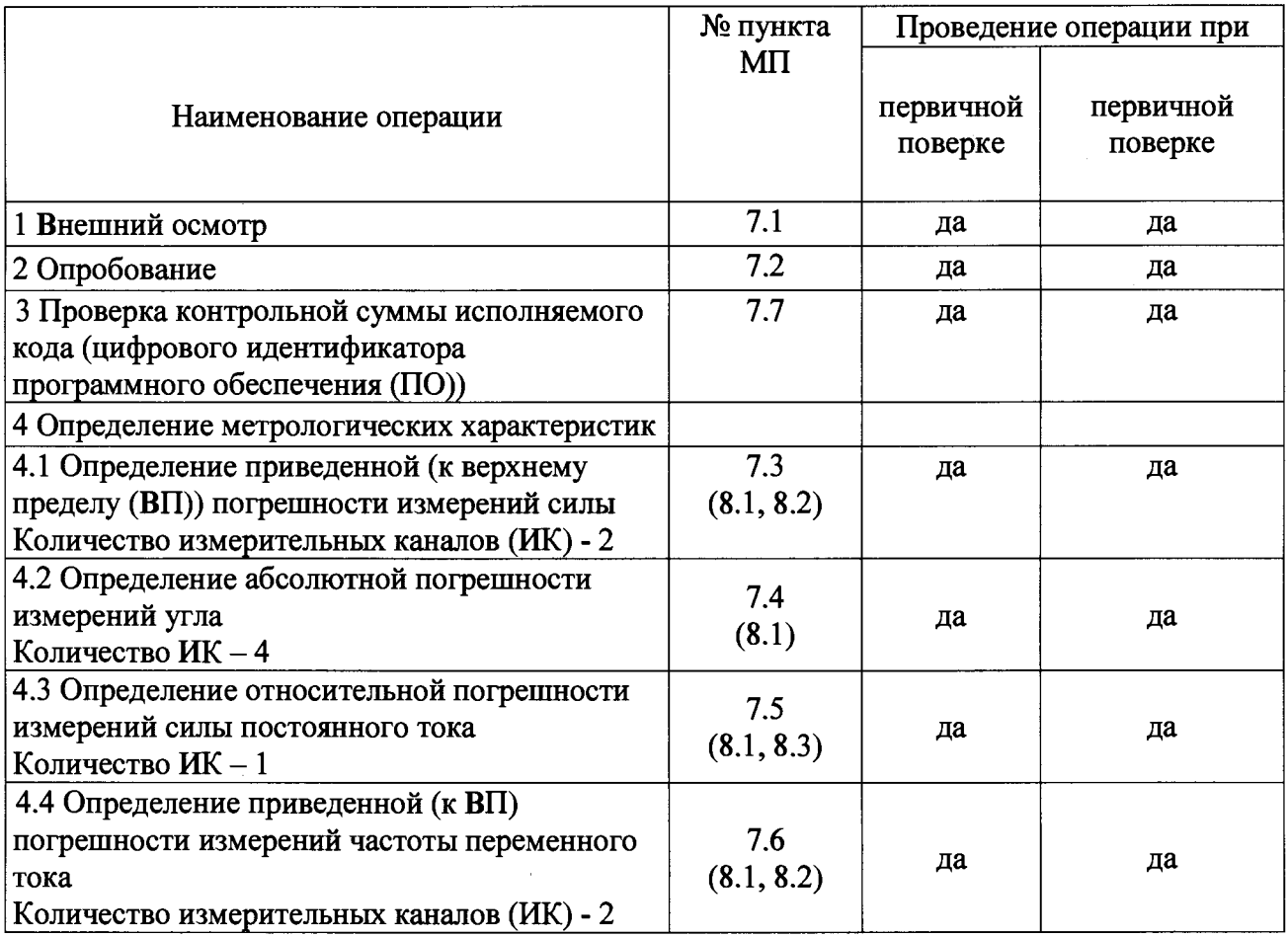

2.2 Допускается проведение поверки отдельных ИК системы в соответствии с заявлением владельца системы.

### <span id="page-3-0"></span>**3 СРЕДСТВА ПОВЕРКИ**

**3.1 Средства поверки приведены в таблице 2. Таблица 2**

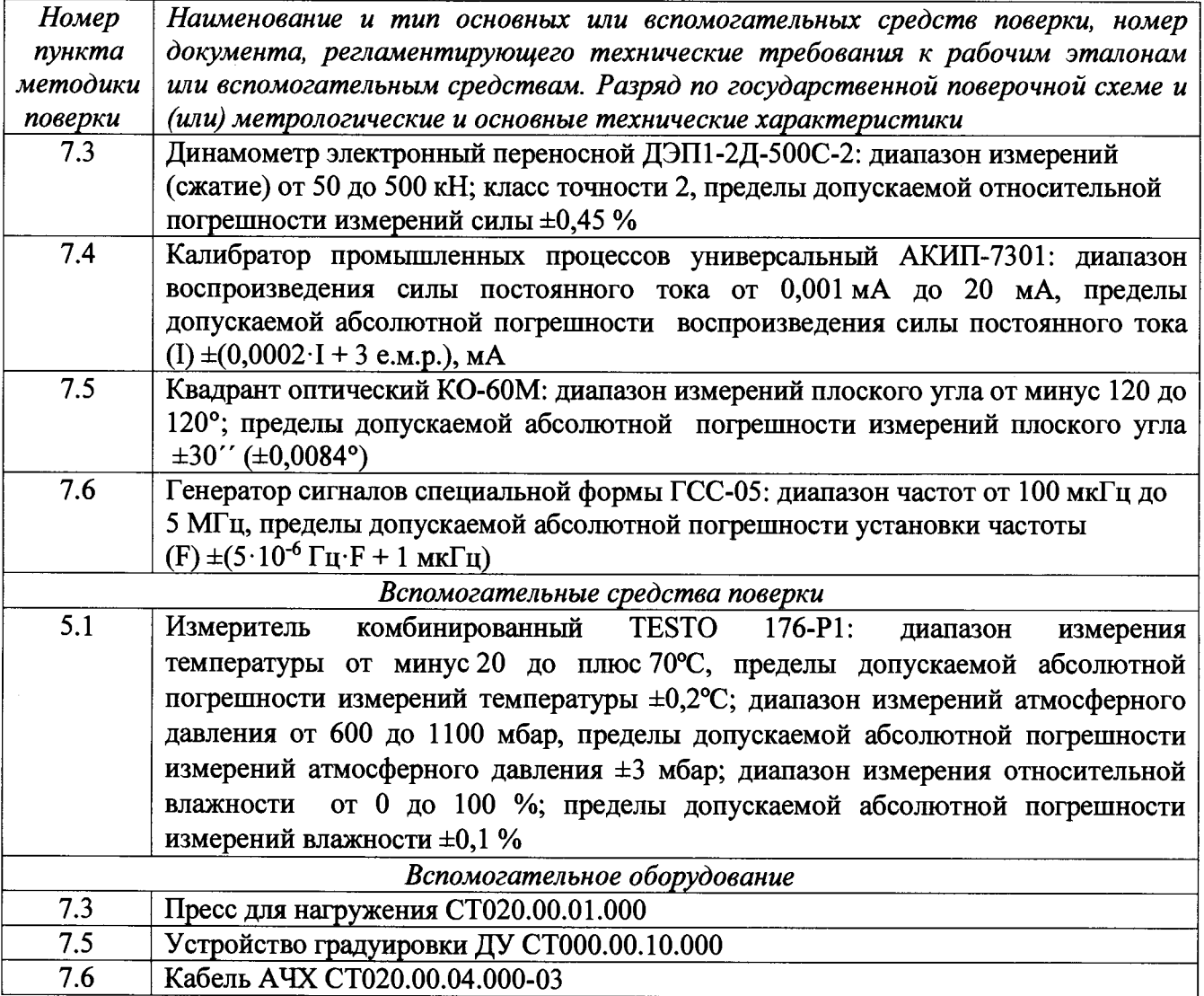

**3.2 При проведении поверки допускается применять другие средства измерений, удовлетворяющие по точности и диапазону измерений требованиям настоящей методики.**

**3.3 При поверке должны использоваться средства измерений утвержденных типов.**

**3.4 Используемые средства поверки должны быть поверены в соответствии с требованиями приказа Минпромторга России № 1815 от 02.07.2015 и иметь действующее свидетельство о поверке (знак поверки).**

**3.5 Средства поверки должны быть внесены в рабочее помещение не менее чем за 12 часов до начала поверки.**

#### **4 ТРЕБОВАНИЯ БЕЗОПАСНОСТИ**

**4.1 При проведении поверки необходимо соблюдать требования техники безопасности, предусмотренные «Правилами технической эксплуатации электроустановок потребителей» и «ПОТ Р М-016-2001. РД 153-34.0-03.150-00. Межотраслевыми Правилами по охране труда (Правила безопасности) при эксплуатации электроустановок». ГОСТ 12.2.007.0-75, ГОСТ Р 12.1.019-2009, ГОСТ 12.2.091-2002 и требования безопасности, указанные в технической документации на применяемые эталоны и вспомогательное оборудование.**

**4.2 Любые подключения приборов проводить только при отключенном напряжении питания систем.**

**ВНИМАНИЕ! На открытых контактах клеммных колодок систем напряжение опасное для жизни - 220 В.**

**4.3 К поверке допускаются лица, изучившие руководство по эксплуатации (РЭ) на систему, знающие принцип действия используемых средств измерений и прошедшие инструктаж по технике безопасности (первичный и на рабочем месте) в установленном в организации порядке.**

**4.4 К поверке допускаются лица, освоившие работу с используемыми средствами поверки, изучившие настоящую МП и имеющие достаточную квалификацию.**

**4.5 Лица, участвующие в поверке системы, должны проходить обучение и аттестацию по технике безопасности и производственной санитарии при работе в условиях её размещения.**

#### **5 УСЛОВИЯ ПОВЕРКИ**

**5.1 При проведении поверки должны соблюдаться следующие условия: температура окружающего воздуха, °С (К )....................................... от 15 до 25 (от 288 до 298); относительная влажность воздуха при температуре 25 °С, % ....................................не более 80; атмосферное давление, мм рт. ст. (кПа).........................................от 730 до 785 (от 97,3 до 104,6); напряжение питания однофазной сети переменного тока при частоте (50 ± 1) Гц, В................................................................................................................от 215,6 до 224,4.**

#### **6 ПОДГОТОВКА К ПОВЕРКЕ**

**6.1 При подготовке к поверке:**

**- проверить наличие свидетельств (знаков поверки) о поверке рабочих эталонов;**

**- проверить целостность электрических цепей измерительного канала (ИК);**

**- включить питание измерительных преобразователей и аппаратуры системы;**

**- запустить программу градуировки в соответствии с РЭ системы;**

**- перед началом поверки измерить и занести в протокол поверки условия окружающей среды (температура, влажность воздуха и атмосферное давление).**

#### **7 ПРОВЕДЕНИЕ ПОВЕРКИ**

**7***.1 Внешний осмотр*

**7.1.1 При внешнем осмотре проверить:**

**- отсутствие механических повреждений;**

**- исправность органов управления (четкость фиксации положения переключателей и кнопок);**

**- отсутствие нарушений экранировки линий связи;**

**- отсутствие обугливания изоляции на внешних токоведущих частях системы;**

**- отсутствие неудовлетворительного крепления разъемов;**

**- заземление стойки управления системы;**

**- наличие товарного знака изготовителя и заводского номера системы.**

**7.1.2 Результаты осмотра считать положительными, если выполняются вышеперечисленные требования. В противном случае поверка не проводится до устранения выявленных недостатков.**

*7.2 Опробование*

**7.2.1 При опробовании системы необходимо: включить систему, подав напряжение питания на все ее компоненты; запустить ПОГарис.**

**7.2.2 Результаты опробования считать положительными, если ПО Гарис запускается и в окне «По текущим А и В» отображается информация с действующими значениями измеряемых величин.**

*7.3 Определение приведенной (к ВП) погрешности измерений силы*

**Поверку ИК силы проводить комплектным методом**

**7.3.1 Собрать функциональную схему поверки ИК силы согласно рисунку 1 Приложения А.**

**Установить в пресс для нагружения СТ020.00.01.000 шток гидроцилиндра с наклеенными тензорезисторами последовательно с динамометром электронным переносным ДЭП. Тензорезисторы подключить штатным кабелем ко входу «Датчики силы 1» блока НУТ-7 СТ305.50.00.000.**

**7.3.2 Включить компьютер с предустановленным ПО: MS Office, Гарис.**

**7.3.3 Запустить ПО Гарис.**

**Таблица 3**

**7.3.4 Открыть таблицу датчиков. В строке поверяемого ИК нажать кнопку «Градуировка».**

**7.3.5 Разгрузить силовую цепь до 0. В окне «По текущим А и В» должно установиться значение близкое к 0.**

7.3.6 Записать измеренное значение в таблицу 3 (точка  $j = 1$ ).

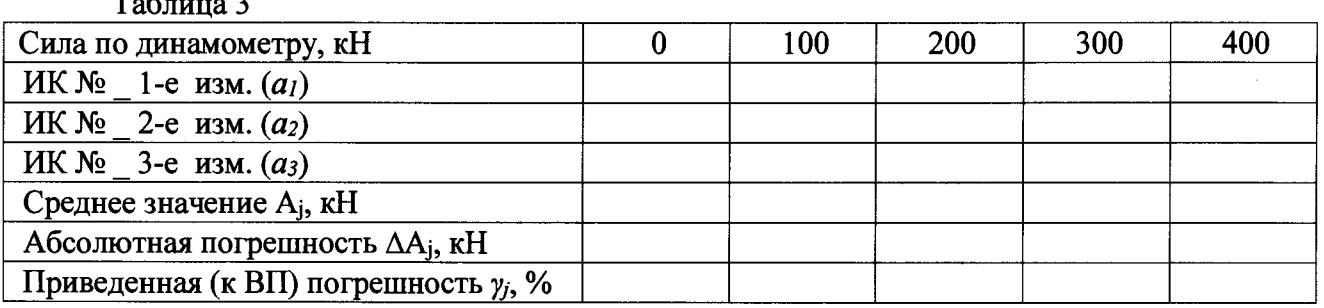

**7.3.7 Нагрузить силовую цепь до значения 100 кН (по показаниям динамометра ДЭП). Контролировать установившееся значение в окне «По текущим А и В».**

**7.3.8 Проводить контрольные операции в точках 200, 300 и 400 кН.**

7.3.9 Записать измеренные значения в таблицу 3 (точки  $i = 2 - 5$ ).

**7.3.10 Операции по п.п. 7.3.5 - 7.3.9 повторить еще 2 раза.**

**7.3.11 Рассчитать максимальное значение приведенной (к ВП) погрешности измерений силы умах в соответствии с разделом 8 настоящей методики поверки.**

**7.3.12 Результаты поверки считать положительными, если значение приведенной (к ВП) погрешности измерений силы находится в пределах ±1,5 %, в противном случае система бракуется и направляется в ремонт.**

**7.3.13 Выполнить действия по п.п. 7.3.1 - 7.3.12 для второго ИК силы, для этого в раму пресс для нагружения СТ020.00.01.000 установить шток гидроцилиндра с наклеенными тензорезисторами последовательно с динамометром электронным переносным ДЭП. Тензорезисторы подключить штатным кабелем ко входу «Датчики силы 1» блока НУТ-3 СТ161.50.00.000.**

*7.4 Определение относительной погрешности измерений силы постоянного тока*

**7.4.1 Собрать функциональную схему поверки ИК силы постоянного тока согласно рисунку 2 Приложения А.**

**В блоке НУТ-7 СТ305.50.00.000 отсоединить сигнальный контакт (белый провод) от клеммы 13 модуля преобразователя датчика перемещения и подключить к нему контакт «+» калибратора промышленных процессов АКИП-7301. Отсоединить сигнальный контакт (черный провод) от клеммы 11 модуля преобразователя датчика перемещения и подключить к нему контакт «-» калибратора промышленных процессов АКИП-7301.**

**7.4.2 Включить компьютер с предустановленным ПО: MSOffice, Гарис.**

**7.4.3 Запустить ПО Гарис.**

**7.4.4 Открыть таблицу датчиков. В строке поверяемого ИК нажать кнопку «Градуировка».**

**7.4.5 Установить на выходе калибратора АКИП-7301 значение силы постоянного тока 4 мА. В окне «По текущим А и В» должно установиться значение близкое к 4. Записать измеренное значение в таблицу 4 (точка** $i = 1$ ).

**Таблица 4**

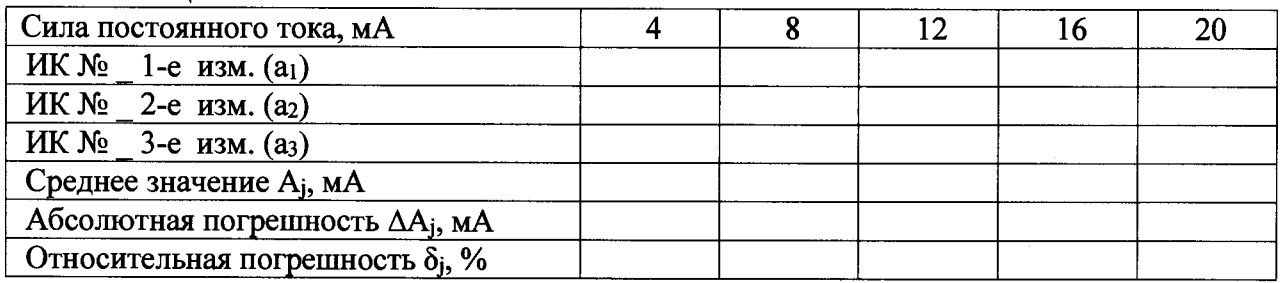

**7.4.6 Установить на выходе калибратора АКИП-7301 последовательно значения силы постоянного тока 8, 12, 16 и 20 мА. Контролировать установившиеся значения в окне «По текущим А и В».**

**7.4.7 Записать измеренные значения в таблицу 4 (точки** *j =* **2 - 5).**

**7.4.8 Операции по п.п. 7.4.5 - 7.4.7 повторить еще 2 раза.**

7.4.9 Расчет относительной погрешности измерений силы постоянного тока,  $\delta_{\text{max}}$ **проводить в соответствии с разделом 8 настоящей МП.**

**7.4.10 Результаты поверки считать положительными, если значение относительной погрешности измерений силы постоянного тока находится в пределах ±0,5** *%,* **в противном случае система бракуется и направляется в ремонт.**

*7.5 Определение абсолютной погрешности измерений угла*

**Поверку ИК угла проводить комплектным методом.**

**Для диапазона измерений от минус 10 до 15°**

**7.5.1 Собрать функциональную схему поверки ИК угла согласно рисунку 3 Приложения А.**

**Установить квадрант оптический К0-60М на площадку для установки квадранта устройства для градуировки датчика угла CT000.00.10.000. Установить датчик угла в устройство для градуировки датчика угла CT000.00.10.000. Датчик угла штатным кабелем подключить ко входу «Датчик угла 1» блока НУТ-7 СТ305.50.00.000.**

**7.5.2 Запустить ПО Гарис, открыть таблицу датчиков.**

**7.5.3 Открыть таблицу датчиков. В строке поверяемого ИК нажать кнопку «Г радуировка».**

**7.5.4 Установить площадку для установки квадранта в такое положение, чтобы** показания квадранта оптического равнялись минус 10° (точка  $j = 1$ ).

**7.5.5 В окне «По текущим А и В» должно установиться значение близкое к минус 10°, записать это показание в таблицу 5.**

**7.5.6 Провести измерения на отметках, соответствующих показаниям квадранта оптического: минус 8°, минус 6°, минус 4°, минус 2° и 0° (точки** *j* **= 2 - 6). Результаты измерений записать в таблицу 5.**

**7.5.7 Операции по п.п. 7.5.4 - 7.5.6 повторить еще 2 раза и записать результаты измерений в таблицу 5.**

**7.5.8 Установить площадку для установки квадранта в такое положение, чтобы показания квадранта оптического равнялись 0°.**

**Таблица 5**

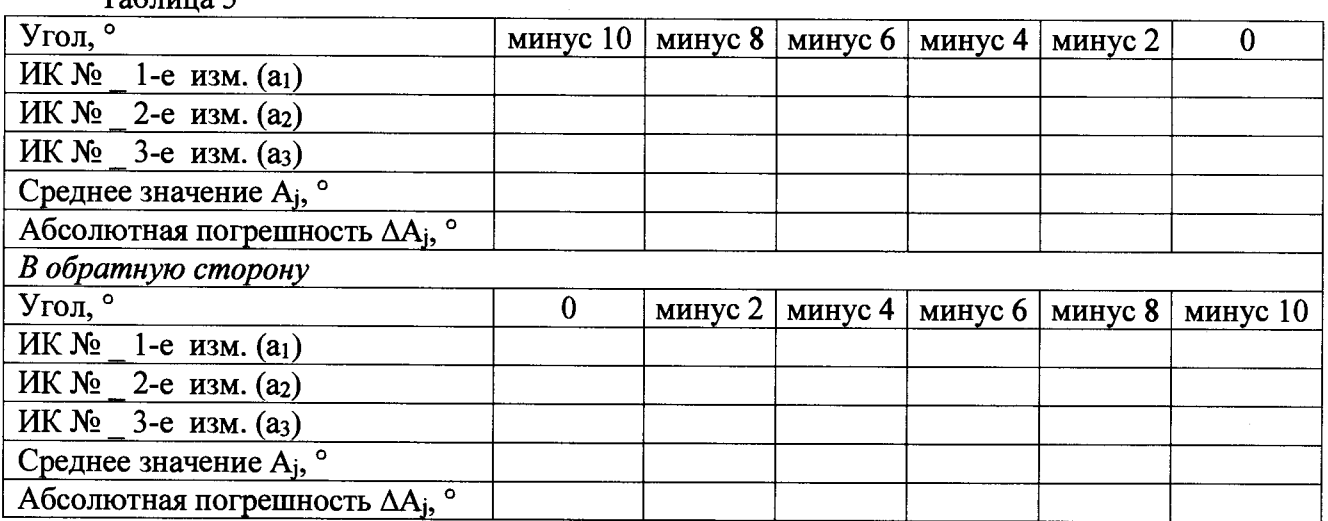

**7.5.9 В диалоге «Градуировка» в окне «По текущим А и В» должно быть значение близкое к 0° (точка** *j =* **6), записать это показание в таблицу 5 в раздел «В обратную сторону».**

**7.5.10 Провести измерения на отметках, соответствующих показаниям квадранта** оптического: минус 2°, минус 4°, минус 6°, минус 8° и минус  $10^{\circ}$  (точки  $j = 5, 4, 3, 2, 1$ ). **Результаты измерений записать в таблицу 5 в раздел «В обратную сторону».**

**7.5.11 Операции по п.п. 7.5.8 - 7.5.10 повторить еще 2 раза и записать результаты измерений в таблицу 5 раздел «В обратную сторону».**

**7.5.12 Установить площадку для установки квадранта в такое положение, чтобы показания квадранта оптического равнялись 0°.**

**7.5.13 В диалоге «Градуировка» в окне «По текущим А и В» должно быть значение близкое к 0 ° (точка** *j* **= 6), записать измеренное значение в таблицу 6.**

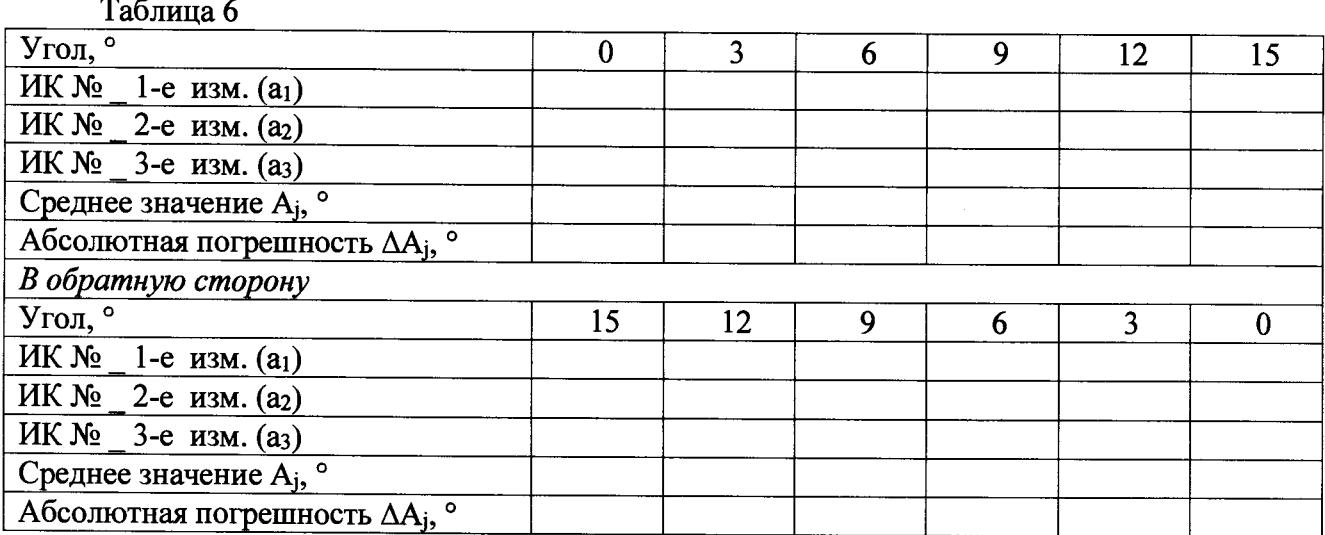

**7.5.14 Провести измерения на отметках, соответствующих показаниям квадранта** оптического: 3°, 6°, 9°, 12° и 15° (точки  $j = 7 - 11$ ). Результаты измерений записать в таблицу 6.

**7.5.15 Операции по п.п. 7.5.14 - 7.5.16 повторить еще 2 раза и записать результаты измерений в таблицу 6.**

**7.5.16 Установить площадку для установки квадранта в такое положение, чтобы показания квадранта оптического равнялись 15°.**

**7.5.17 В диалоге «Градуировка» в окне «По текущим А и В» должно быть значение близкое к 15° (точка** *j -* **11), записать это показание в таблицу 6 в раздел «В обратную сторону».**

**7.5.18 Провести измерения на отметках, соответствующих показаниям квадранта оптического: 12°, 9°, 6°, 3°, 0° (точки** *j -* **10, 9, 8, 7, 6). Результаты измерений записать в таблицу 6 в раздел «В обратную сторону».**

**7.5.19 Операции по п.п. 7.5.16 - 7.5.18 повторить еще 2 раза и записать результаты измерений в таблицу 6 раздел «В обратную сторону».**

**7.5.20 Расчет абсолютной погрешности измерений угла у проводить в соответствии с разделом 8 настоящей методики.**

**7.5.21 Результаты поверки считать положительными, если значения абсолютной погрешности измерений угла находятся в пределах ±0,5°, в противном случае система бракуется и направляется в ремонт.**

**7.5.22 Выполнить действия по п.п. 7.5.1 - 7.5.21 для второго ИК угла с диапазоном измерений от минус 10 до 15°, для этого установить датчик угла поверяемого ИК в устройство для градуировки датчика угла СТООО.ОО. 10.000. Датчик угла штатным кабелем подключить ко входу «Датчик угла 1» блока НУТ-3 СТ161.50.00.000.**

**Для диапазона измерений от минус 5 до 35°**

**7.5.23 Собрать функциональную схему поверки ИК угла согласно рисунку 3 Приложения А.**

**Установить квадрант оптический К0-60М на площадку для установки квадранта устройства для градуировки датчика угла СТООО.ОО. 10.000. Установить датчик угла в устройство для градуировки датчика угла СТООО.ОО. 10.000. Датчик угла штатным кабелем подключить ко входу «Датчик угла 2» блока НУТ-7 СТ305.50.00.000.**

**7.5.24 Запустить ПО Гарис, открыть таблицу датчиков.**

**7.5.25 Открыть таблицу датчиков. В строке поверяемого ИК нажать кнопку «Градуировка».**

**7.5.26 Установить площадку для установки квадранта в такое положение, чтобы** показания квадранта оптического равнялись минус 5° (точка *j* = 1).

**7.5.27 В окне «По текущим А и В» должно установиться значение близкое к минус 5°, записать это показание в таблицу 7.**

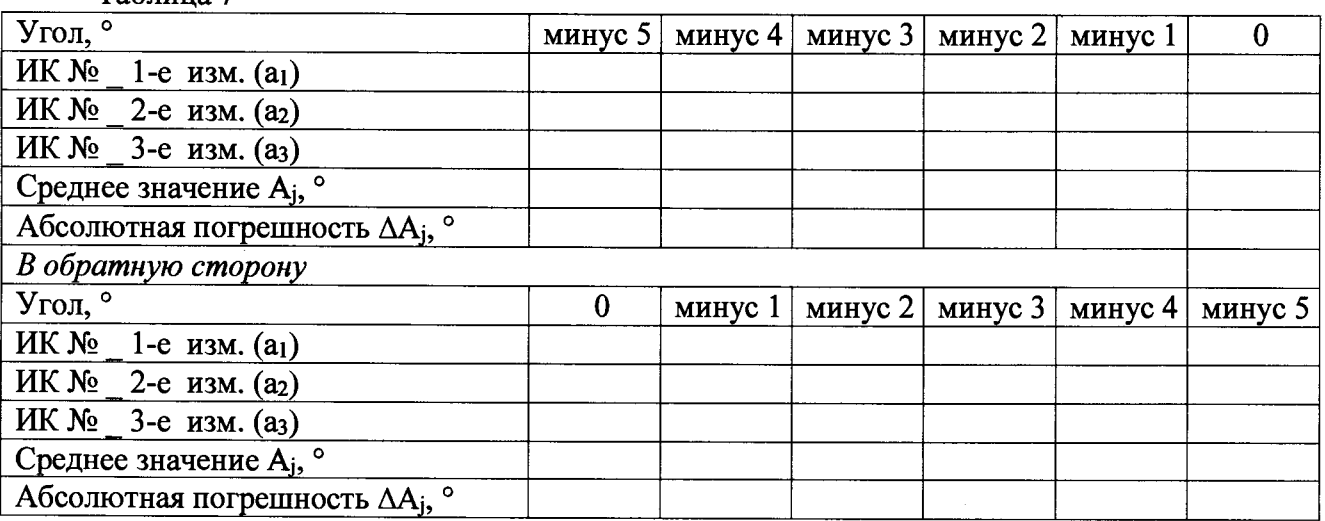

**Таблица 7**

**7.5.28 Провести измерения на отметках, соответствующих показаниям квадранта оптического: минус 4°, минус 3°, минус 2°, минус 1° и 0° (точки** *j* **= 2 - 6). Результаты измерений записать в таблицу 7.**

**7.5.29 Операции по п.п. 7.5.26 - 7.5.28 повторить еще 2 раза и записать результаты измерений в таблицу 7.**

**7.5.30 Установить площадку для установки квадранта в такое положение, чтобы показания квадранта оптического равнялись 0°.**

**7.5.31 В диалоге «Градуировка» в окне «По текущим А и В» должно быть значение близкое к 0° (точка** *j* **= 6), записать это показание в таблицу 7 в раздел «В обратную сторону».**

**7.5.32 Провести измерения на отметках, соответствующих показаниям квадранта оптического: минус 1°, минус 2°, минус 3°, минус 4° и минус 5° (точки** *j* **= 5, 4, 3, 2, 1). Результаты измерений записать в таблицу 7 в раздел «В обратную сторону».**

**7.5.33 Операции по п.п. 7.5.30 - 7.5.32 повторить еще 2 раза и записать результаты измерений в таблицу 7 раздел «В обратную сторону».**

**7.5.34 Установить площадку для установки квадранта в такое положение, чтобы показания квадранта оптического равнялись 0°.**

**7.5.35 В диалоге «Градуировка» в окне «По текущим А и В» должно быть значение близкое к 0° (точка** *j* **= 6), записать измеренное значение в таблицу 8.**

**Таблица 8**

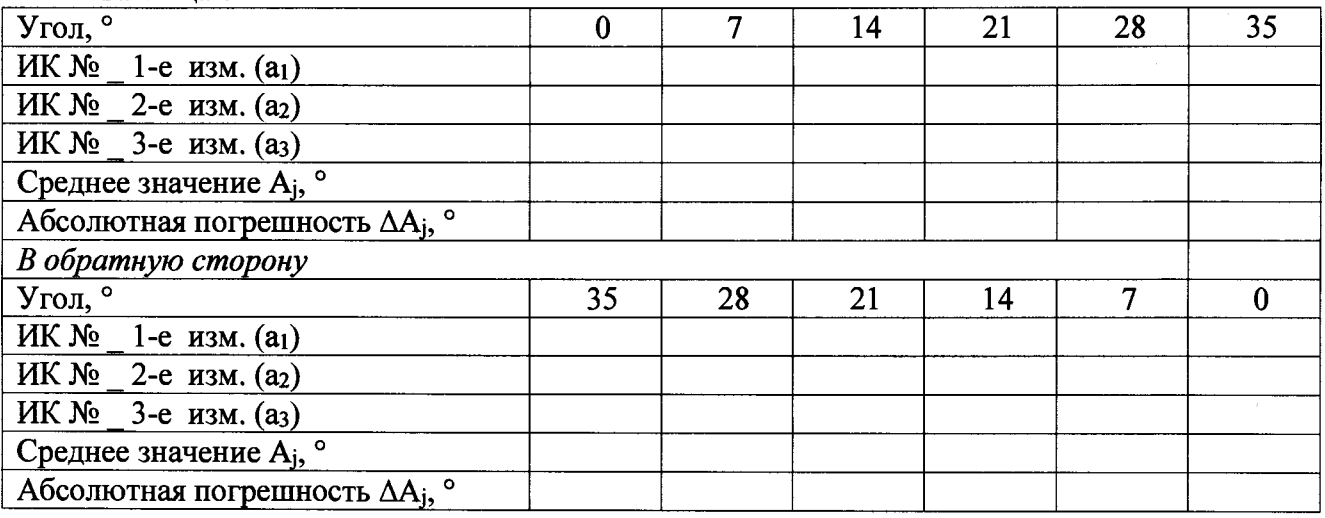

**7.5.36 Провести измерения на отметках, соответствующих показаниям квадранта оптического: 7°, 14°, 21°, 28° и 35° (точки** *j =* **7 - 11). Результаты измерений записать в таблицу 8.**

**7.5.37 Операции по п.п. 7.5.34 - 7.5.36 повторить еще 2 раза и записать результаты измерений в таблицу 8.**

**7.5.38 Установить площадку для установки квадранта в такое положение, чтобы показания квадранта оптического равнялись 35°.**

**7.5.39 В диалоге «Градуировка» в окне «По текущим А и В» должно быть значение близкое к 35° (точка** *j =* **11), записать это показание в таблицу 8 в раздел «В обратную сторону».**

**7.5.40 Провести измерения на отметках, соответствующих показаниям квадранта оптического: 28°, 21°, 14°, 7°, 0° (точки** *j =* **10, 9, 8, 7, 6). Результаты измерений записать в таблицу 8 в раздел «В обратную сторону».**

**7.5.41 Операции по п.п. 7.5.38 - 7.5.40 повторить еще 2 раза и записать результаты измерений в таблицу 8 раздел «В обратную сторону».**

**7.5.42 Расчет абсолютной погрешности измерений угла** *у* **проводить в соответствии с разделом 8 настоящей методики.**

**7.5.43 Результаты поверки считать положительными, если значения абсолютной погрешности измерений угла находятся в пределах ±0,5°, в противном случае система бракуется и направляется в ремонт.**

**7.5.44 Выполнить действия по п.п. 7.5.23 - 7.5.43 для второго ИК угла с диапазоном измерений от минус 5 до 35°, для этого установить датчик угла поверяемого ИК в устройство для градуировки датчика угла CT000.00.10.000. Датчик угла штатным кабелем подключить ко входу «Датчик угла 2» блока НУТ-3 СТ161.50.00.000.**

**7.** *б Определение приведенной (к ВП) погрешности измерений частоты переменного*

*тока*

**7.6.1 Собрать функциональную схему поверки ИК частоты переменного тока согласно рисунку 4 Приложения А.**

**Подключить генератор ГСС-05 ко входу «Датчик силы 1» блока НУТ-7 СТ305.50.00.000 кабелем АЧХ СТ020.00.04.000-03 из состава ЗИП системы.**

**7.6.2 Включить компьютер, запустить ПО Гарис, открыть таблицу датчиков.**

**7.6.3 Нажать на кнопку «Создать программу испытаний».**

**7.6.4 Выбрать вкладку «Настройка».**

**7.6.5 В появившемся диалоговом окне «Настройки испытаний» выбрать вкладку «параметры опроса».**

**7.6.6 Поставить галочку напротив поверяемого канала АЦП.**

**7.6.7 Выбрать вкладку «Режимы», нажать на кнопку «Добавить режим», в строке названия режима написать «1».**

**7.6.8 В столбце «амплитуда» указать отличную от нуля и положительную величину.**

**7.6.9 В столбце «Частота, Гц» из выпадающего списка выбрать «измерять».**

**7.6.10 На вкладке «Сохранение данных» параметр «Длина отрезка, по которому измеряется частота» установить равным 8 с.**

**7.6.11 Закрыть диалоговое окно нажатием кнопки «ОК».**

**7.6.12 Поставить галочку перед «Редактирование текста» (Активировалась левая область экрана).**

**7.6.13 В активной области переместить курсор вниз и в последней строке написать PLAYBACK\_REGIM(1, 15000). Это означает установить 1 режим, 15000 циклов.**

**7.6.14 Убрать поставленную галочку перед «Редактирование текста», и если команда написана правильно, то в правой области она добавится в виде «Режим «1», а в свойствах 15000 циклов.**

**7.6.15 Нажать на кнопку «Запустить F5».**

**7.6.16 Программа предложит сохранить журнал. Сохранить, оставляя за собой право выбора названия журнала. Нажать на кнопку «сохранить».**

**7.6.17 Нажать кнопку «К программе».**

**7.6.18 Последовательно устанавливать на генераторе частоты 1; 2; 3; 4; 5; 10; 20; 30; 40;** 50 Гц (точки *j* = 1 - 10). Амплитуда синусоидального сигнала должна быть не более 2 В.

**7.6.19 Зафиксировать значение частоты.**

**7.6.20 Повторить операции по п. 7.6.19 в остальных точках измерения по п. 7.6.18.**

**7.6.21 Операции по п.п. 7.6.18 - 7.6.20 повторить еще 2 раза и записать результаты измерений в таблицы 9 и 10. Таблица 9**

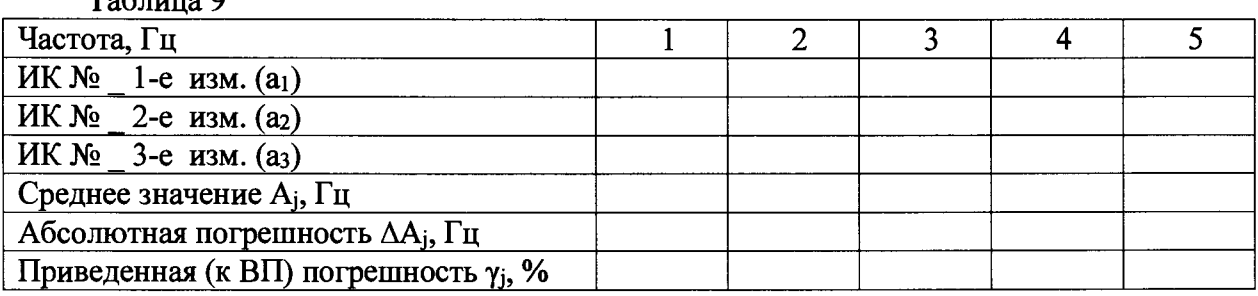

**Таблица 10**

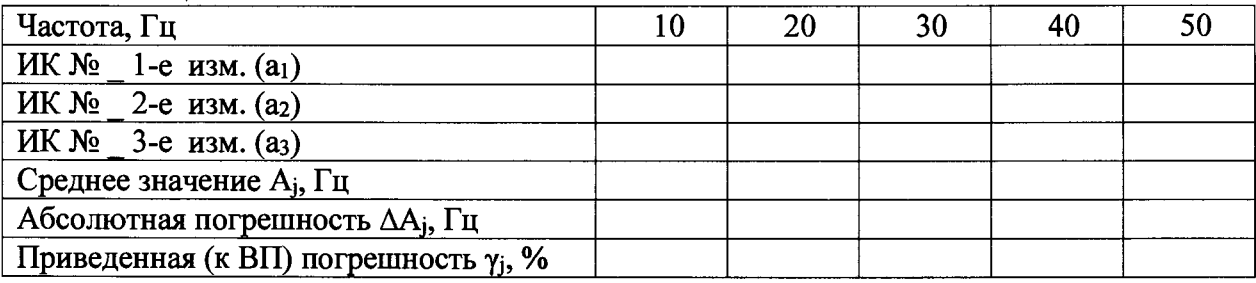

**7.6.22 Расчет приведенной (к ВП) погрешности измерений ИК частоты переменного тока у проводить в соответствии с разделом 8 настоящей МП.**

**7.6.23 Результаты поверки считать положительными, если значения приведенной (к ВП) погрешности измерений частоты переменного тока находятся в пределах ±0,5 %, в противном случае система бракуется и направляется в ремонт.**

**7.6.24 Выполнить действия по п.п. 7.6.1 - 7.6.23 для второго ИК частоты переменного тока, для этого генератор ГСС-05 подключить ко входу «Датчик силы 1» блока НУТ-3 СТ161.50.00.ООО кабелем АЧХ СТ020.00.04.000-03 из состава ЗИП системы.**

*7.10 Проверка контрольной суммы исполняемого кода (цифрового идентификатора ПО)*

**На ПЭВМ системы запускают файл Garis.exe и открывают окно** *«О* **программе» (меню Справка -> О программе Гарис). Идентификационные наименования отображаются в верхней части окна «О программе».**

**Метрологически значимая часть ПО системы представляет собой:**

**- модуль GarisGrad.dll - фильтрация, градуировочные расчеты;**

**- модуль GarisAspf.dll - вычисление амплитуды, статики, фазы, частоты и других интегральных параметров сигнала;**

- модуль GarisInterpreter.dll - интерпретатор формул для вычисляемых каналов;

**- драйверы платы L780 фирмы L-Card — файлы ldevpci.sys, ldevs.sys.**

**Идентификационные данные (признаки) метрологически значимой части ПО сверить**

**с указанными в разделе 17 формуляра. Для вычисления цифрового идентификатора (хеш-суммы) файла метрологически значимого программного компонента использовать данные ПО Гарис, который сам вычисляет хеш-суммы.**

#### 8 ОБРАБОТКА РЕЗУЛЬТАТОВ ИЗМЕРЕНИЙ

8.1 Расчет характеристик погрешности

Среднее арифметическое значение измеряемой величины в *j*-той точке определить по формуле:

$$
A_j = \frac{1}{n} \sum_{i=1}^{n} a_i, \quad i = \overline{1, n}, \qquad j = \overline{1, m}, \tag{1}
$$

где n - количество измерений в *j*-той точке,

m - количество точек;

а<sub>i</sub> - индицируемые системой значения физической величины в j-ой точке. Значение абсолютной погрешности измерений в *ј*-той точке определить по формуле:

$$
\Delta A j = A j - A_3,\tag{2}
$$

где Аэ - значение физической величины, установленное рабочим эталоном.

8.2 Расчет значения приведенной погрешности

Значения приведенной погрешности измерений физической величины для каждой точки определить по формуле:

$$
\gamma_j = \frac{|\Delta A_j|}{P_i} \cdot 100\%,\tag{3}
$$

где  $P_j$  - значение верхнего предела измерений, либо диапазона измерений.

8.3 Расчет значения относительной погрешности

Значения относительной погрешности измерений физической величины для каждой точки проверки определить по формуле:

$$
\delta_j = \frac{|\Delta A_j|}{A_j} \cdot 100\%,\tag{4}
$$

где  $A_j$  – измеренное значение.

8.3.1 За значение относительной погрешности измерений физической величины  $\delta_{\text{max}}$  принимать наибольшее из полученных в процессе измерений значение погрешности.

#### 9 ОФОРМЛЕНИЕ РЕЗУЛЬТАТОВ ПОВЕРКИ

9.1 Результаты поверки заносятся в протокол поверки (Приложение Б).

<span id="page-12-0"></span>9.2 При положительных результатах поверки оформляется свидетельство о поверке, на стойку управления наносится знак поверки в виде наклейки.

9.2.1 В случае проведения поверки отдельных ИК из состава системы в соответствии с заявлением владельца СИ, в свидетельстве о поверке указывается информация об объеме проведенной поверки.

9.3 При отрицательных результатах поверки применение системы запрещается, оформляется извещение о непригодности к применению с указанием причин забракования.

Начальник отдела ФГБУ «ГНМЦ» Минобороны России

 $\frac{1}{\sqrt{2}}$ 

В.А. Кулак

А.А. Горбачев

Старший научный сотрудник ФГБУ «ГНМЦ» Минобороны России

#### **Приложение А**

#### **Функциональные схемы поверки ИК**

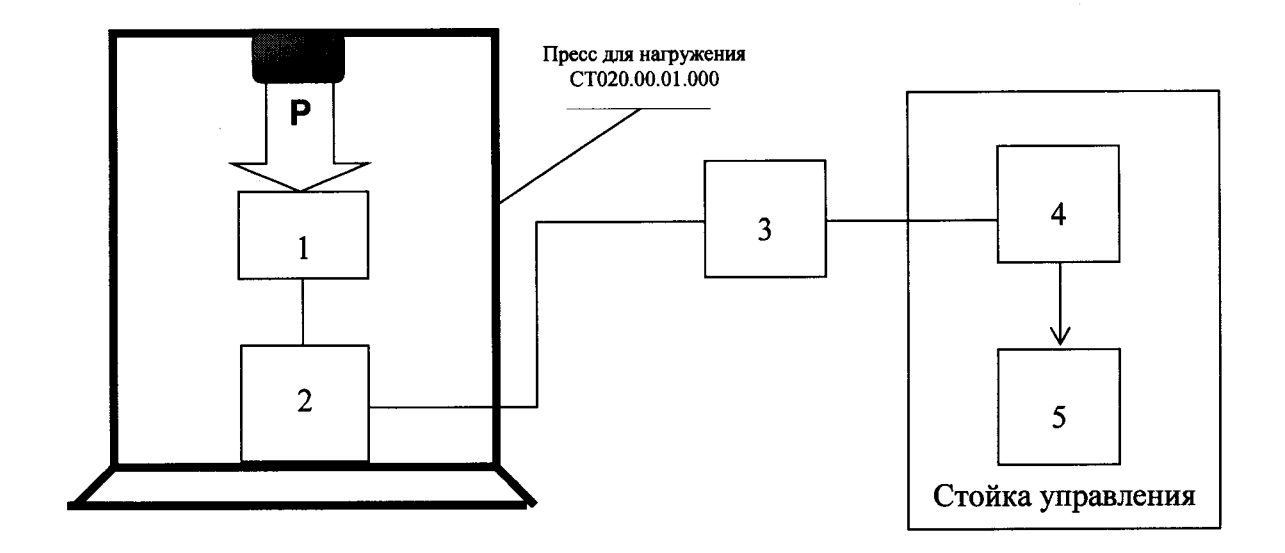

- **1 эталонный динамометр;**
- **2 шток гидроцилиндра с наклеенными тензорезисторами поверяемого ИК;**
- **3 блок НУТ-7 (НУТ-3) в соответствии с поверяемым ИК;**
- **4 блок согласования датчиков;**
- **5 ПЭВМ (с монитором)**

**Рисунок 1 - Функциональная схема поверки ИК силы**

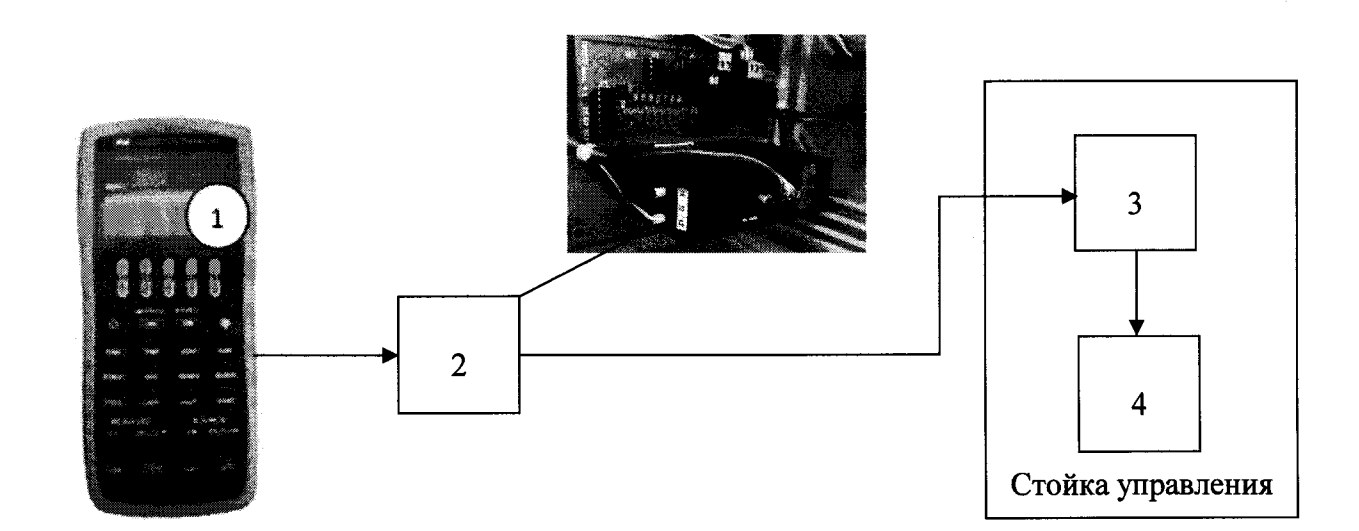

- **1 калибратор АКИП-7301;**
- **2 блок НУТ-7;**
- **3 блок согласования датчиков;**
- **4 ПЭВМ (с монитором)**

**Рисунок 2 - Функциональная схема поверки ИК силы постоянного тока**

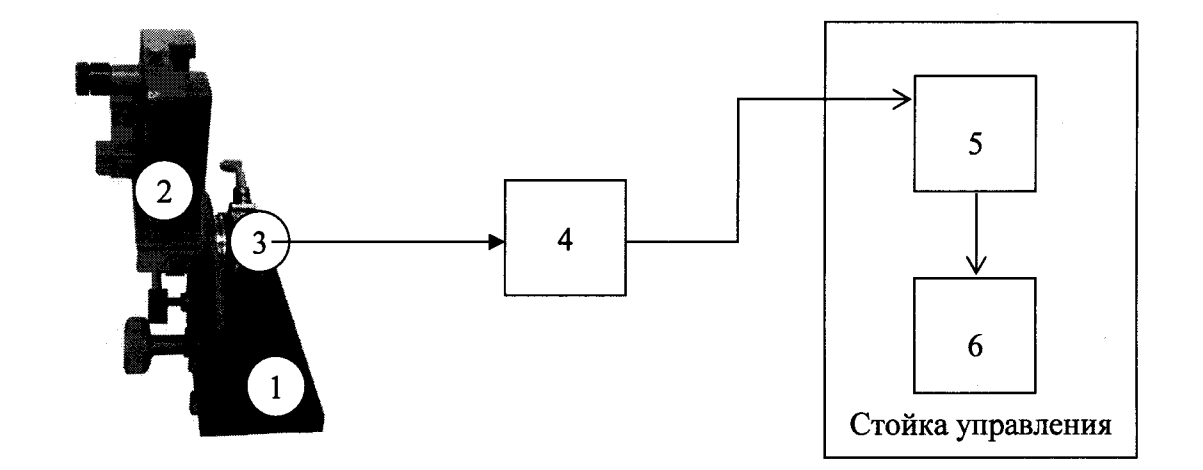

- **1 устройство градуировки ДУ СТООО.ОО. 10.000;**
- **2 квадрант оптический;**
- **3 датчик угла;**
- **4 блок НУТ-7 (НУТ-3) в соответствии с поверяемым ИК;**
- **5 блок согласования датчиков;**
- **6 ПЭВМ (с монитором)**

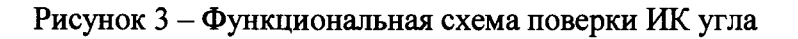

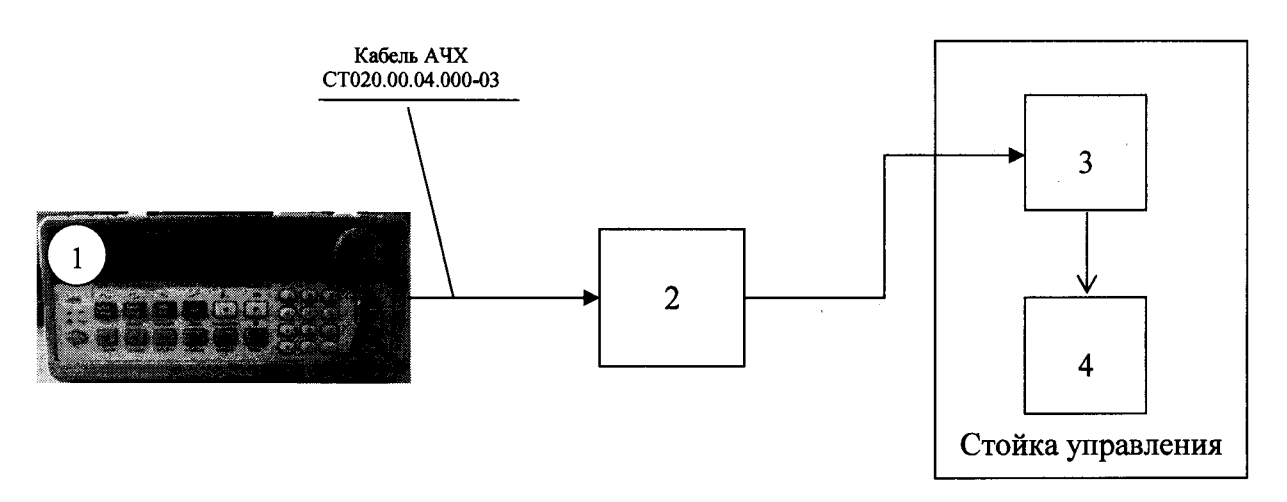

- **1 генератор ГСС-05;**
- **2 блок НУТ-7 (НУТ-3) в соответствии с поверяемым ИК;**
- **3 блок согласования датчиков;**
- **4 ПЭВМ (с монитором)**

**Рисунок 4 - Функциональная схема поверки ИК частоты переменного тока**

#### **Приложение Б Форма протокола поверки**

### **ПРОТОКОЛ**

### **поверки ИК силы системы измерительной для стендовых испытаний узлов и агрегатов вертолетов СИСТ-61**

**1 Вид поверки.........................................................................................................**

**2 Дата поверки.......................................................................................................**

- **3 Средства поверки**
- **3.1 Рабочий эталон**

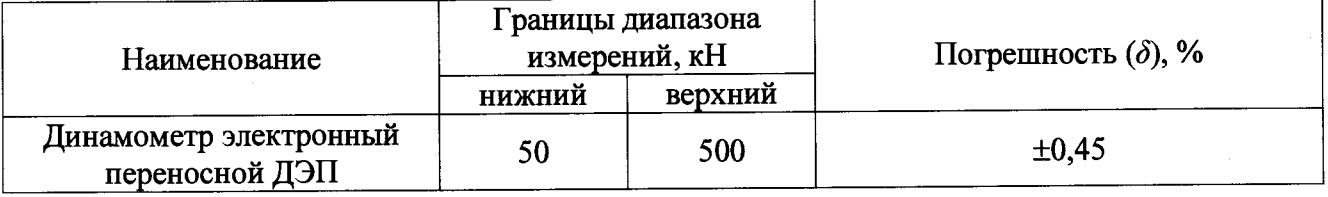

# **3.2 Вспомогательные средства: в соответствии с методикой поверки СТ061-018.01 МП.**

**4 Условия поверки\_\_\_\_\_\_\_\_\_\_\_\_\_\_\_\_\_\_\_\_ \_\_\_\_\_\_\_\_\_ \_\_\_\_\_\_\_\_\_\_\_\_\_\_\_\_\_\_\_\_\_\_\_\_\_\_\_\_\_\_\_**

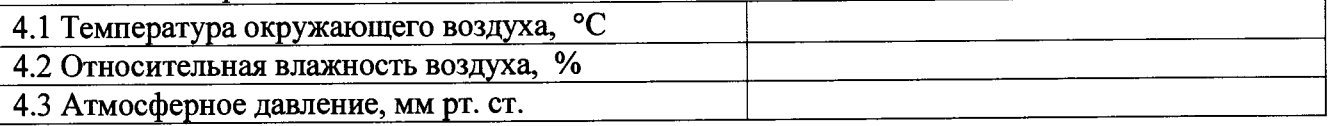

**5 Результаты экспериментальных исследований**

- **5.1 Внешний осмотр:...............................................**
- **5.2 Результаты опробования:.................................**

**5.3 Результаты метрологических исследований**

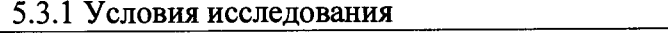

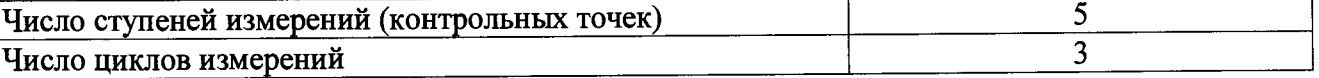

#### **5.3.2 Задаваемые контрольные точки**

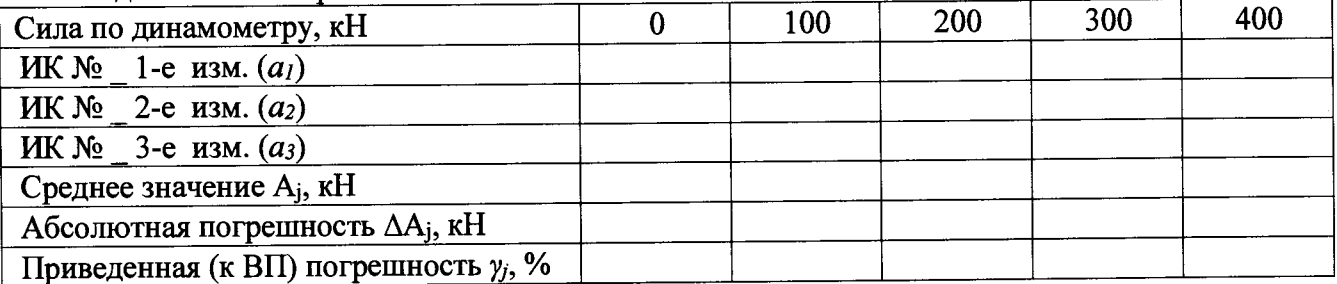

**5.3.3 Определение приведенной (к ВП) погрешности измерений силы**

 $\delta$  =

**Расчет погрешности ИК проводится в соответствии с методикой поверки СТ061-018.01 МП.**

#### **6 Вывод**

**Приведенная (к ВП) погрешность измерений силы................................**

**Дата очередной поверки......................................................**

**Поверитель\_\_\_\_\_\_\_\_\_\_\_\_\_\_\_\_\_\_\_\_\_\_\_\_\_ \_\_\_\_\_\_\_\_\_\_\_\_\_\_\_\_\_\_ \_\_\_\_\_\_\_\_\_\_\_\_\_\_\_\_\_\_ \_\_\_**